**Knitoodle: Getting Started** 

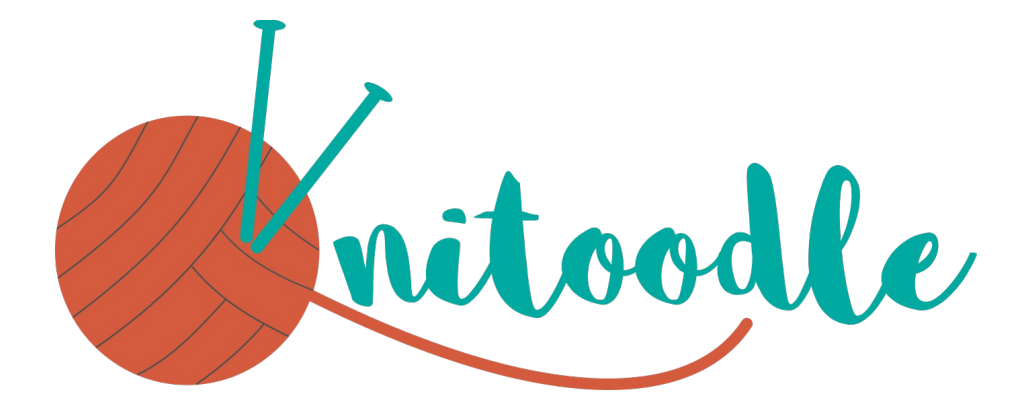

# **Getting Started Create Your First Chart**

# **Table of Contents**

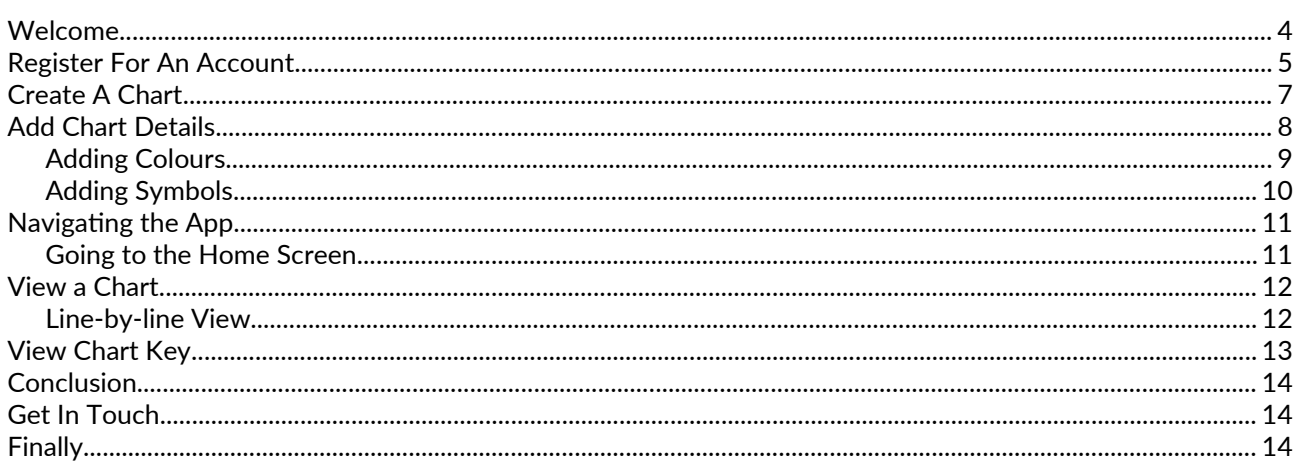

Getting Started Guide v1.0 produced October 2018 by Sharon Gilmore ©2018 Knitoodle All rights reserved Printed copies may be created for personal use only

## **Welcome**

So, you've downloaded Knitoodle, and you're ready to create your frst Chart. Where do you begin? Read on to fnd out! This guide will take you through the process of registering for a Knitoodle account, creatng your frst Chart, and reading your Chart in the line-by-line viewer.

Before you start, please make sure that you've installed the most recent version of Knitoodle (either the free or paid version) from the Google Play Store.

Note that screenshots in this document are taken from the paid version of Knitoodle v1.0 on an Android phone – the screens may look slightly diferent on your own Android device..

## **Register For An Account**

To use Knitoodle, you need to register for a Knitoodle account. This allows you to store your Charts on our servers, so you won't lose your hard work if you change your phone, and you can access them from several devices at once.

Open the Knitoodle app on your Android device. You'll briefy see the splash screen shown below, and then it should change to the Registration & Sign In screen:

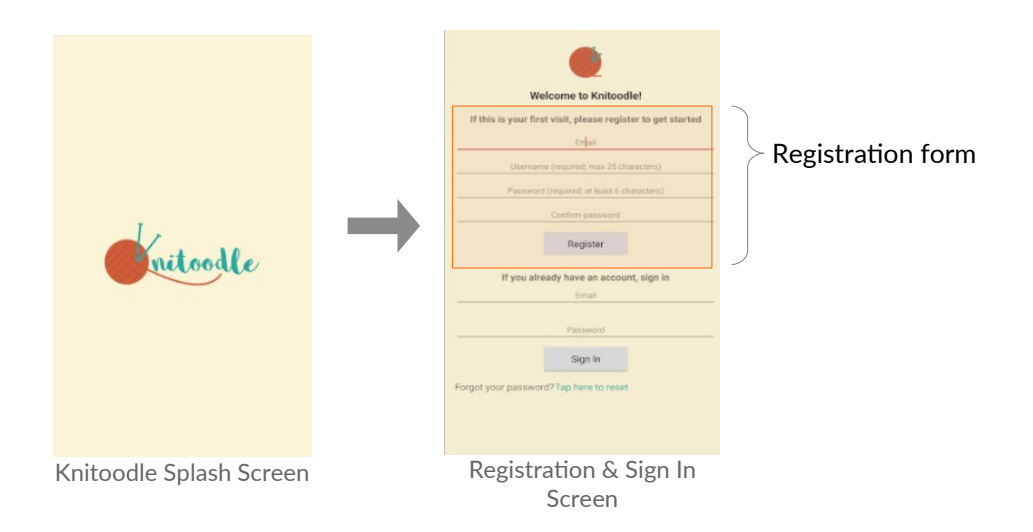

Complete the Registration form by entering the following information in the appropriate boxes:

• **Email** – enter a valid email address. This will be used if you need to sign in again (eg if you sign out, or get a new phone etc), and if you need to reset your password

• **Username** – enter any Username (up to a maximum of 25 characters). The username must not be used by anyone else – you will get a warning message if it already in use. You can change your username at any stage.

• **Password** – choose a password. It must have at least 6 characters, and we recommend that you choose a mixture of numbers, letters and symbols.

• **Confrm** your password by re-typing it.

Now tap the "Register" buton, and you'll see the message "Registering you as a new user". Wait a few seconds, and, if all is well, you'll be signed up. Go to the next secton, "Create a Chart".

If you're taken back to the Registration & Sign In Screen, it means you have an error in your Registration information - check the box on the next page to see what to do next.

## **Registration Errors**

Check the Registration form for error messages, as these will tell you what you need to fix. If you're not sure, check the following:

First, make sure your device is connected to the internet - this is essential in order to get started.

**Email:** make sure you've entered your full email address correctly. Also make sure it hasn't already been used to register for a Knitoodle account.

**Username:** if you see a message saying "Username already in use. Please choose another" then someone has already taken the Username you wanted. Try entering a diferent one.

**Password:** Make sure your password is at least 6 characters long, and that you have entered it again in the "Confrm Password" box.

If you're still having difficulty, please contact us and we'll try to help. You can email [help@knitoodle.com;](mailto:help@knitoodle.com) please include your chosen username, as much information as you can about the device you're using (especially make, model and Android version, if you know them), and any error messages you can see. If you're emailing from a diferent email address than the one you used to register, then please include your registered email address too.

## **Create A Chart**

Afer successfully registering, you should be taken to the "New Chart" screen, as shown below:

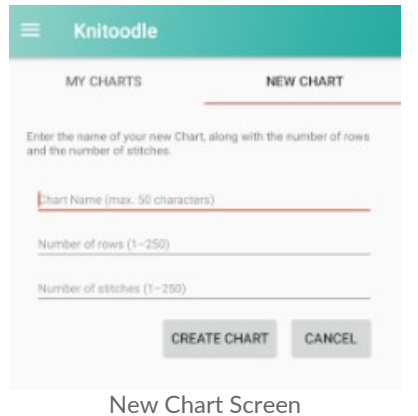

Enter the details of the Chart you want to create:

• **Chart Name** – choose a name for your Chart. It can be up to 50 characters long, and should help you identfy the Chart.

• **Number of rows** – enter the number of rows you want your Chart to have. In the paid version, this is a maximum of 250; in the free version, the maximum is 25.

• **Number of stitches** – enter the number of stitches you want your Chart to have. In the paid version, this is a maximum of 250; in the free version, the maximum is 25.

Now tap "Create Chart" and you'll see the message "Creatng your Chart". The app will check that the details have been entered correctly, and if they have, it will take you to your blank Chart. Go to the next section, "Adding Chart Details".

If you're taken back to the New Chart Screen, it means you have an error in your Chart information - check the box below to see what to do next.

## **Chart Creation Errors**

Check the New Chart form for error messages, as these will tell you what you need to fx. If you're not sure, check the following:

First, **make sure your device is connected to the internet**.

**Chart name:** make sure you have entered a Chart name and its length is 50 characters or less.

**Number of rows/sttches:** make sure you have entered numbers in both boxes. You can't enter decimals (eg 2.5), negatve numbers (eg -1), zero, or numbers in writen form (eg "twelve"). The maximum number is 250 (or 25 on the free version).

If you're still having difficulty, please contact us and we'll try to help. You can email [help@knitoodle.com](mailto:help@knitoodle.com); please include the information you've tried to enter, as much information as you can about the device you're using (especially make, model and Android version, if you know them), and any error messages you can see. If you're emailing from a diferent address than the one you used to register, then please include your registered email address too.

## **Add Chart Details**

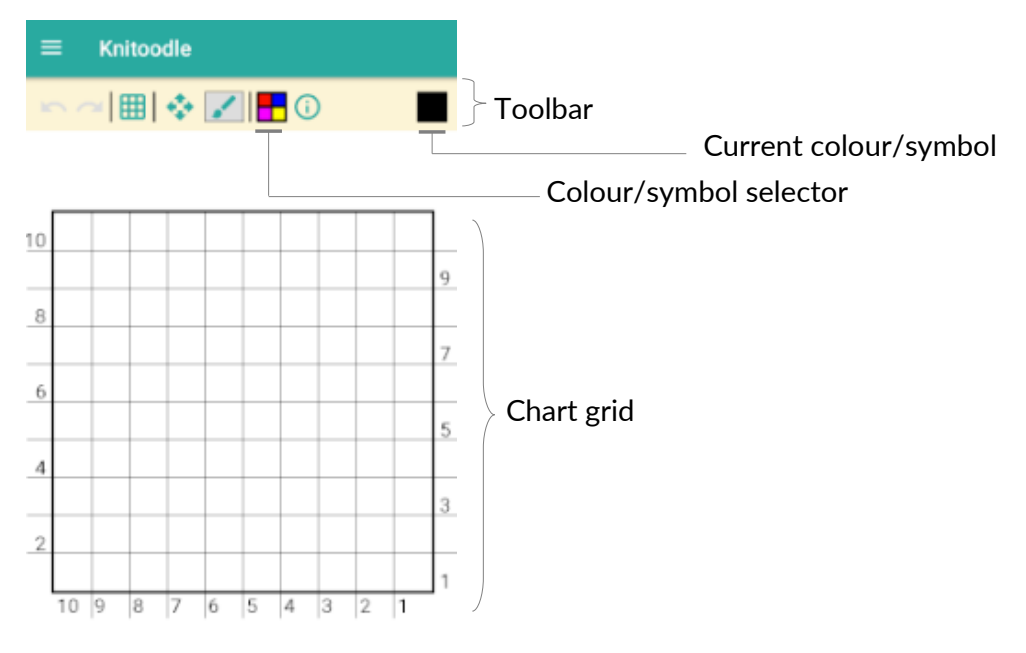

Edit Chart Screen

Once you've created your Chart, you'll see the "Edit Chart" screen (see above). This lets you add colours and symbols to your Chart to create the pattern. The image above shows the various parts of the screen. In this Guide, we're only going to look at adding colours and symbols to the chart. For an explanation of the remainder of the features, see the Knitoodle Manual (available on the website).

At the top is the **toolbar**. This holds a series of buttons which perform different functions. In this Guide, we're only going to use the **Colour/Symbol Selector** buton. We'll also see how this afects the **Current Colour/Symbol box**. The blank Chart grid is shown. Note that the sttches are numbered from right to lef, as is standard on knitting charts.

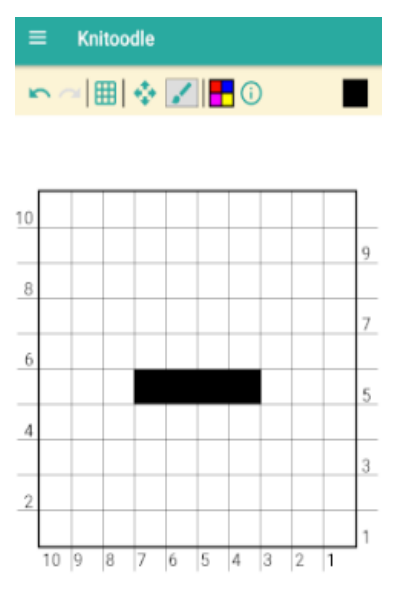

The First Few Chart Stitches Have Been Added

Initally, the Current Colour/Symbol box shows a black square, because black is the default colour.

Try tapping a few squares on the grid – you should see that they turn black.

Drag your fnger across the chart to make a line.

Any changes you make to the grid are automatically saved for you.

Note: you can undo a mistake by tapping the Undo button (the left-most arrow in the toolbar)

#### **Adding Colours**

Now let's say we want to add more colours to our chart. We can select colours using the Colour selector. To open this, tap the Colour/Symbol Selector button (see the image above). This opens the Colour selector:

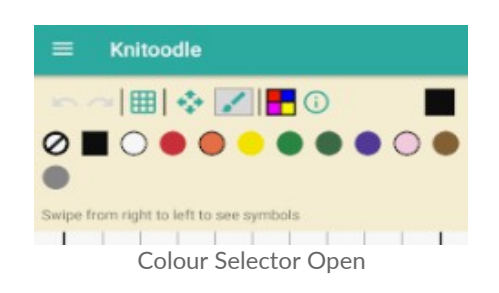

You can select any colour by tapping it. The colour will then be highlighted with a black box.

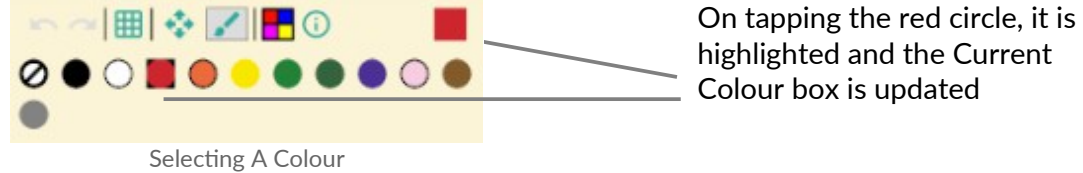

Note that the Current Colour box is updated when you select any colour.

Select any colour, and then tap the Colour/Symbol Selector button again to close the selector. Now tap on any grid square to add colour:

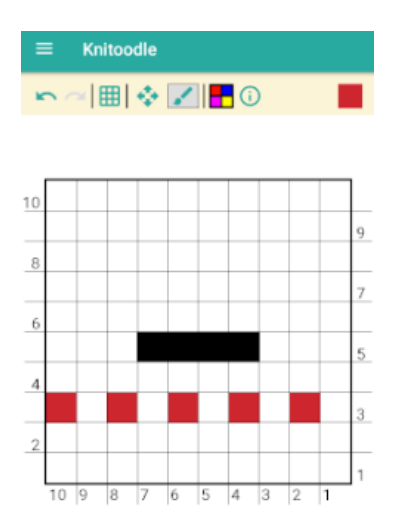

Adding A Second Colour

You can add as many colours as you wish.

#### **Adding Symbols**

Knitoodle also allows you to add symbols to your Chart. This is similar to adding colours. Start by tapping the Colour/Symbol selector button to open the Colour Selector. Now "swipe" your finger across the selector from right to left - as if you were drawing a line across the selector. This should reveal the Symbol selector.

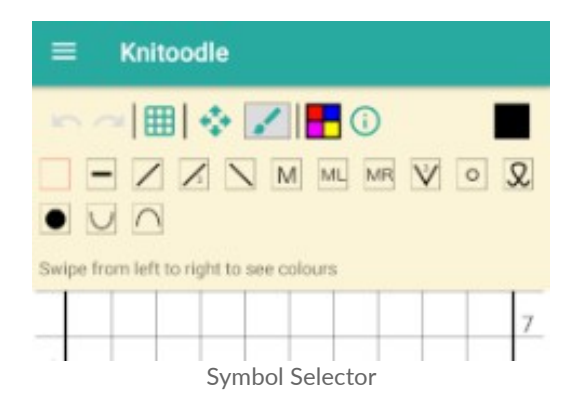

Tap any symbol to select it. Again, this shows up in the Current Colour/Symbol box:

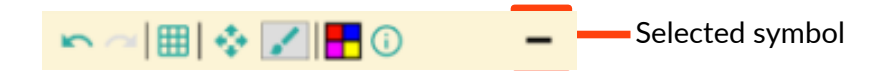

Again, tap the Colour/Symbol Selector button to close the selector, and then tap anywhere to add symbols:

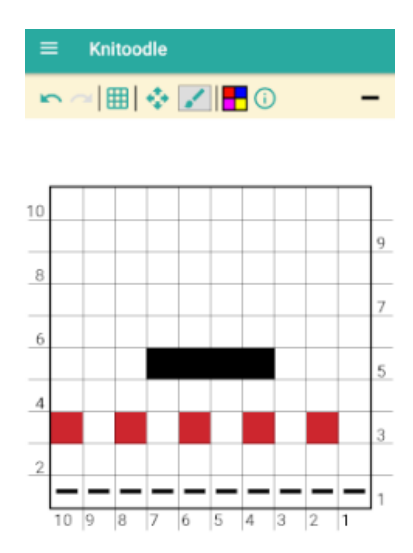

Adding Symbols To Chart

Notice that you can add a colour and a symbol to the same square. If the colour is dark, the symbol is drawn in white so that it can be seen.

## **Navigating the App**

It's important to be able to fnd your way around the app. In this Guide, we'll just cover the basics – returning to the Home screen, and viewing and editng Charts. For a more comprehensive guide, see the Manual.

### **Going to the Home Screen**

The Home Screen contains a list of all your Charts, and the New Chart form. It can be accessed at any tme from the Navigation Drawer. The Navigation Drawer is opened from the "hamburger menu" icon - the 3 horizontal lines in the top left of the screen. Tapping this opens the Navigation Drawer:

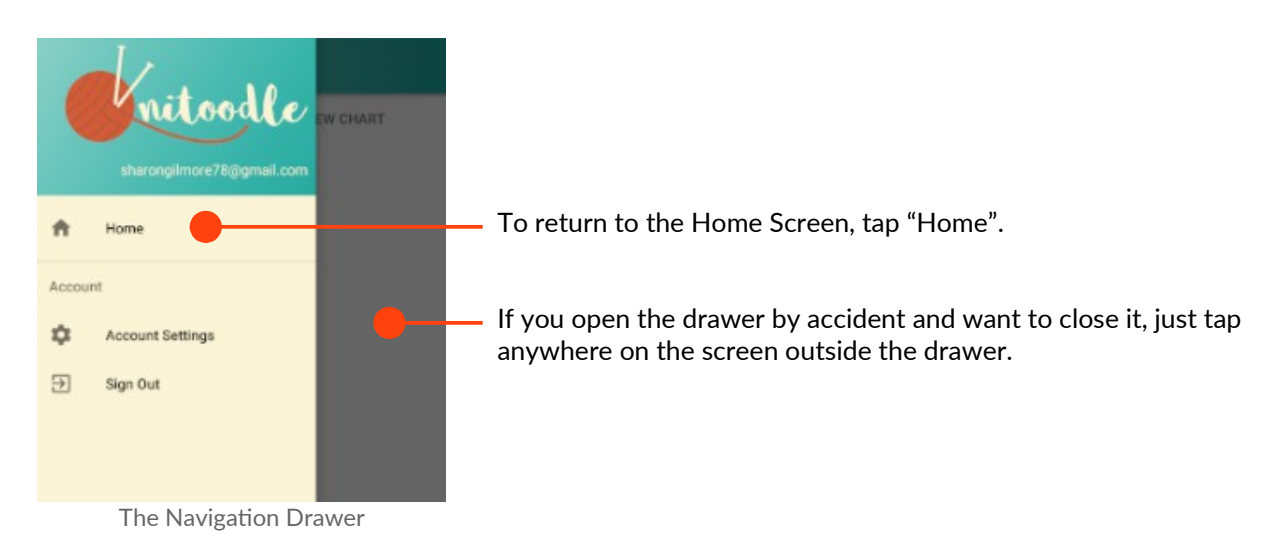

This will take you to a list of all your Charts:

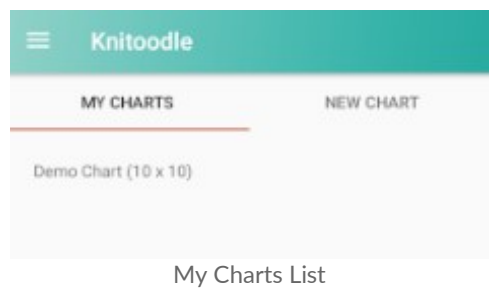

(You can see the New Chart form by swiping the screen from right to left)

To access a particular chart, press and hold your finger on the Chart name. A new menu will appear:

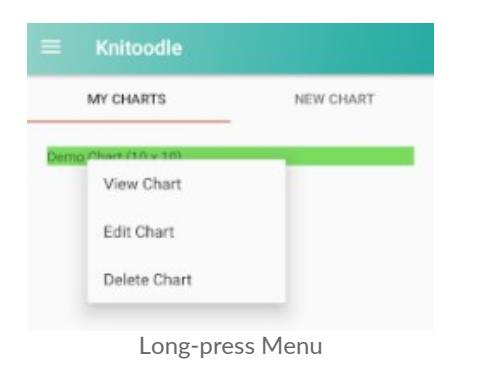

From here you can view, edit or delete **Charts** 

(Note that tapping on the Chart name will open the "View Chart" screen)

## **View a Chart**

To view a Chart, simply tap on its name in the Home Screen. This will take you to the "View Chart" screen:

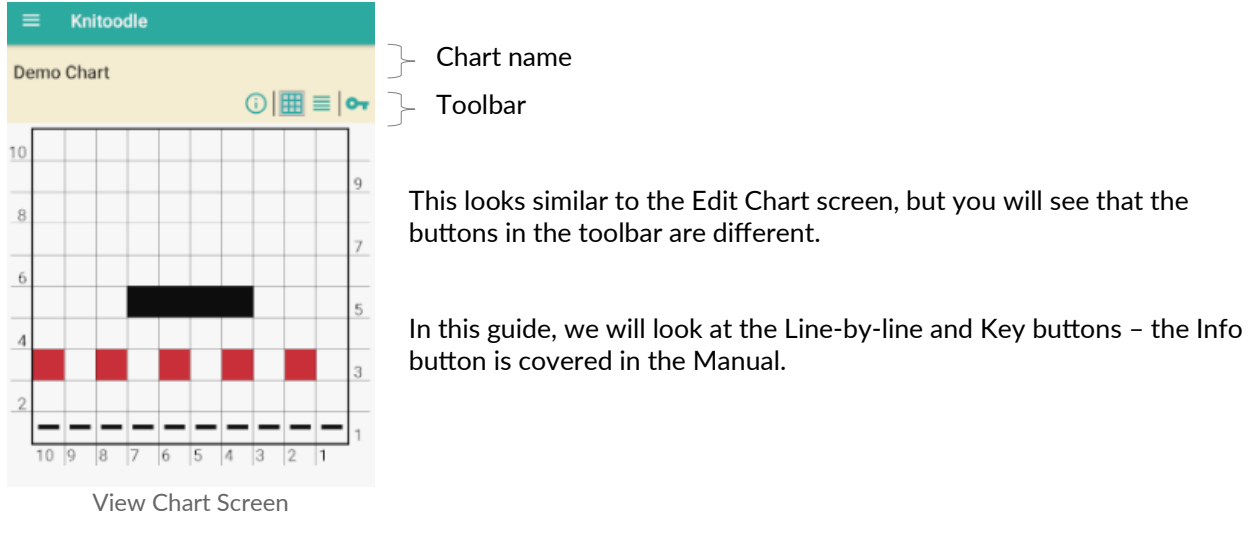

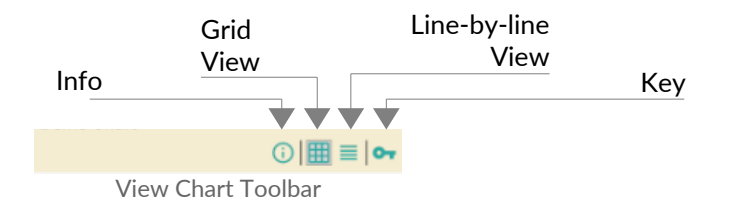

The Grid View button is selected by default. This shows the Chart as a grid. When working on a project, it is often easier to look at only the line you're on. The Line-by-line View allows you to do this.

The Key button tells you what the colours and symbols mean.

#### **Line-by-line View**

To see your Chart in the Line-by-line view, tap the Line-by-line View button in the toolbar. This will show you the frst line of your Chart:

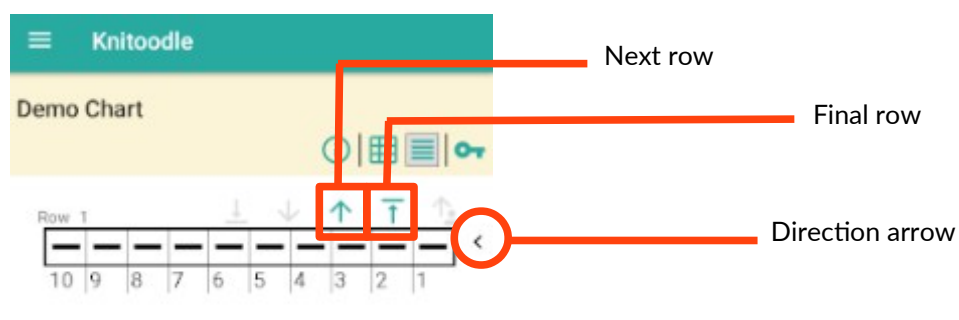

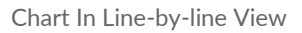

First, note the direction arrow. Initially this is on the right of the Chart line; it alternates between the right and left side as you navigate through the Chart rows. The arrow indicates which end of the line you should start from.

To navigate through the Chart rows, use the navigation arrows. Above the Chart (see the diagram above), you will see the "Next Row" button; next to it is the "Final Row" button, which takes you to the fnal row of the Chart. Underneath the Chart are the corresponding butons, "Previous Row" and "First Row".

## **View Chart Key**

Tapping the "Key" button reveals the Chart key:

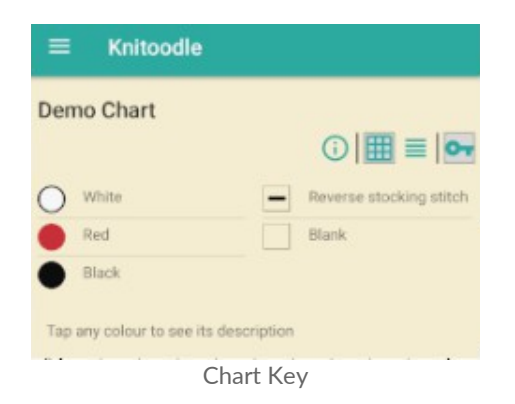

This shows the colours and symbols used in the Chart, and the name of each.

To see more details about any colour or symbol, tap it in the key, and a description will be shown.

Tap the Key button again to close the Key.

## **Conclusion**

This guide has shown you how to create your frst Chart and then view it. You can do much more than this with Knitoodle; the full functionality is covered in the Knitoodle Manual, which is available on the website.

# **Get In Touch**

If you have further questions, please don't hesitate to get in touch with us at questions@knitoodle.com.

If you have suggestions for improvements to Knitoodle, we'd love to hear them - please send them to suggestions@knitoodle.com. Please also let us know what you don't like - we want it to be an app that makes your life a bit better, so we need to know what needs to change.

We try to respond to all correspondence, but we're a small team, so it might take a few days. We appreciate your patience.

# **Finally**

If you like Knitoodle, we'd really appreciate you leaving us a ratng on Google Play Store – this really helps to share the word and get Knitoodle onto as many devices as possible; in turn, that lets us do more development to make the app even better!